## **Installation von UCXLog auf Windows 10**

- 1. Download: http://www.ucxlog.org
- 2. Verschiebe die heruntergeladene Zip Datei nach c:\.
- 3. Packe die Datei dort aus: Rechte Maustaste → Alle Extrahieren …

×

 $\leftarrow$ ZIP-komprimierte Ordner extrahieren

Wählen Sie ein Ziel aus und klicken Sie auf "Extrahieren".

Dateien werden in diesen Ordner extrahiert:

C:\UcxLog

Durchsuchen...

○ Dateien nach Extrahierung anzeigen

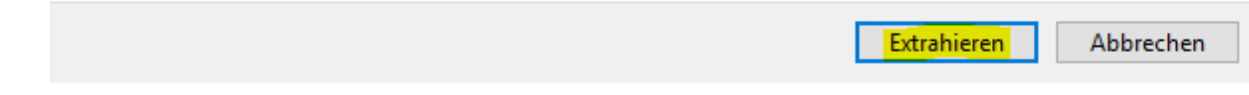

4. Danach im Verzeichnis c:\UCXLog die Datei UXCLog.exe ausführen (Doppelklick).

5. "Weitere Informationen" klicken:

# Der Computer wurde durch Windows geschützt

Von Windows Defender SmartScreen wurde der Start einer unbekannten App verhindert. Die Ausführung dieser App stellt u. U. ein Risiko für den PC dar. Weitere Informationen

Nicht ausführen

 $\times$ 

6. "Trotzdem Ausführen" klicken:

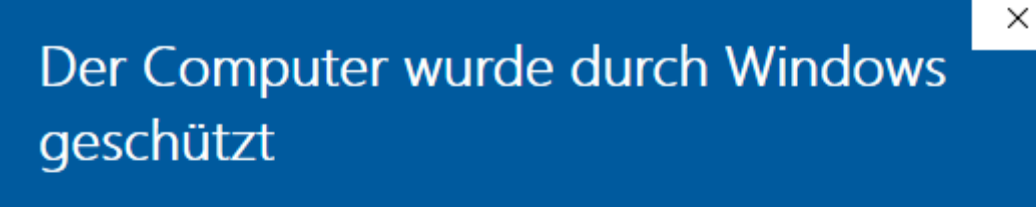

Von Windows Defender SmartScreen wurde der Start einer unbekannten App verhindert. Die Ausführung dieser App stellt u. U. ein Risiko für den PC dar.

UcxLog.exe App: Herausgeber: Unbekannter Herausgeber

Trotzdem ausführen

Nicht ausführen

7. Das eigene Rufzeichen eingeben und "Weiter" klicken:

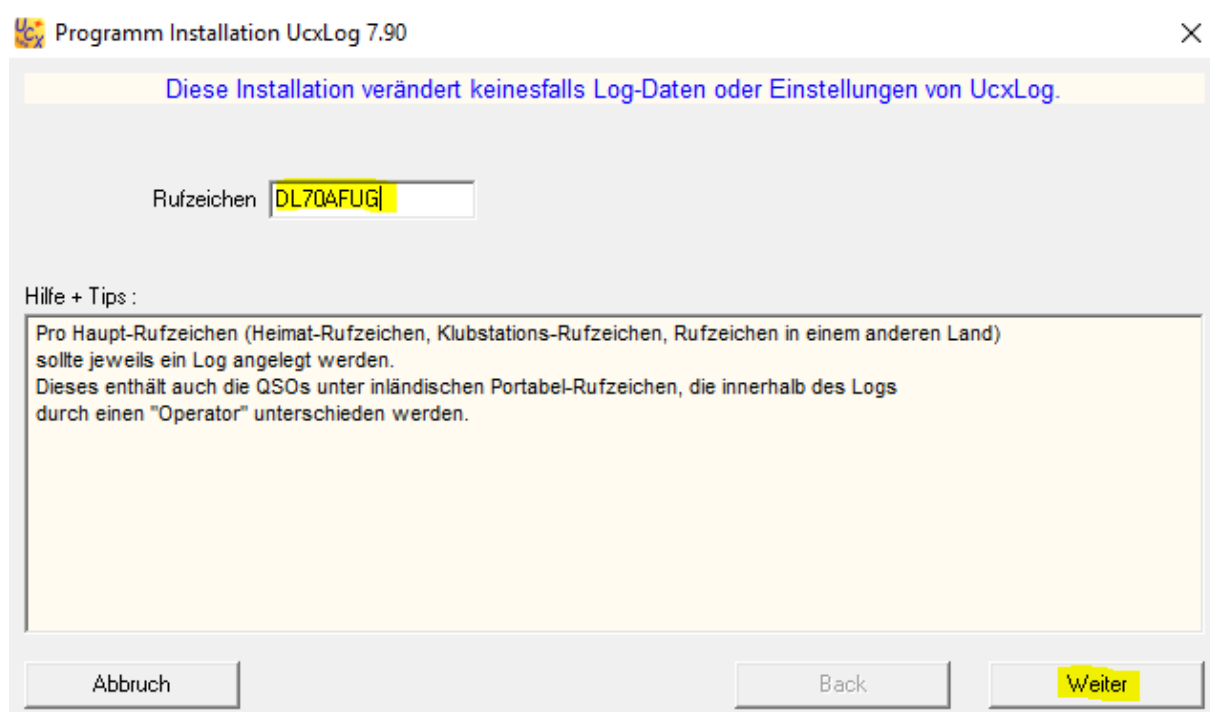

8. Im nächsten Schritt die Nutzung von c:\UCXLog mit "Weiter" betätigen:

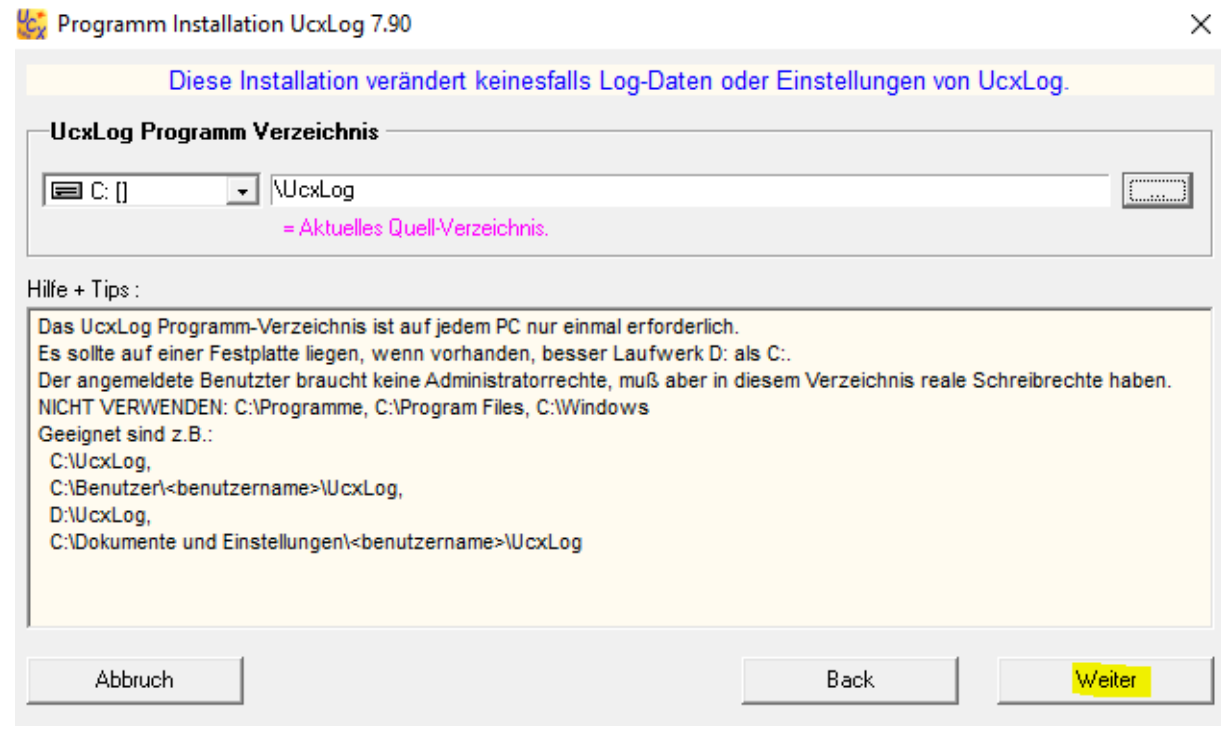

#### 9. Wieder "Weiter" klicken:

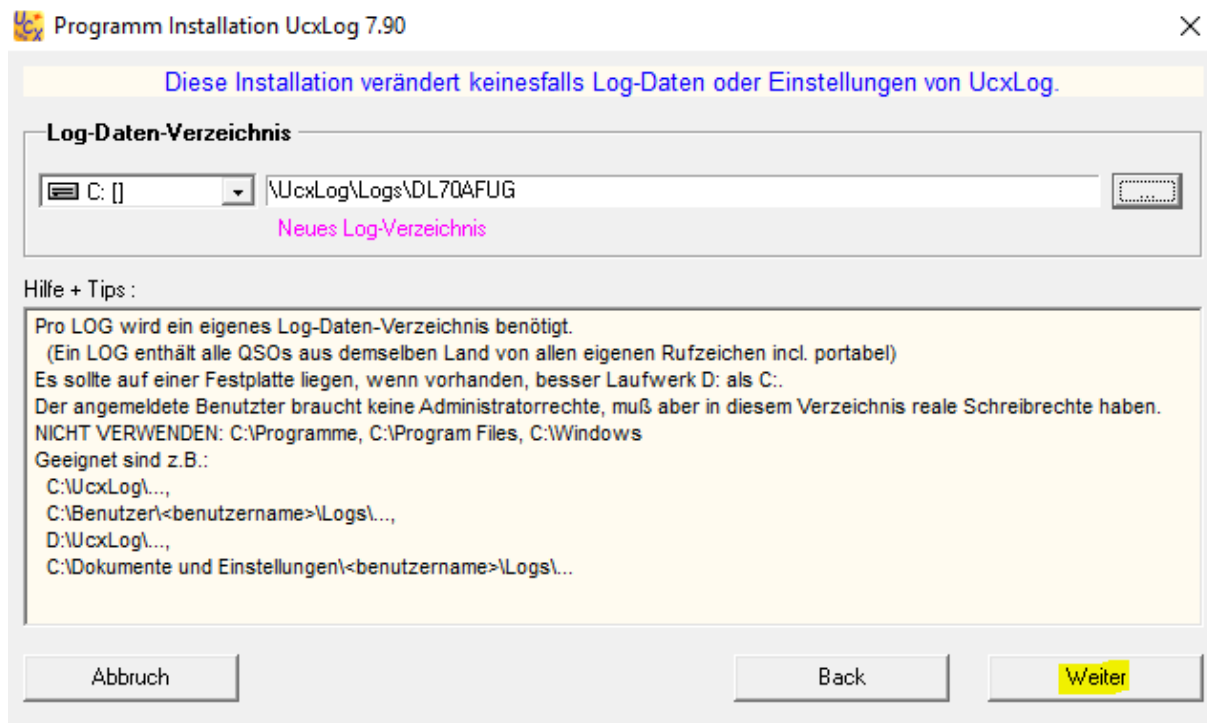

### 10. "Fertigstellen" klicken:

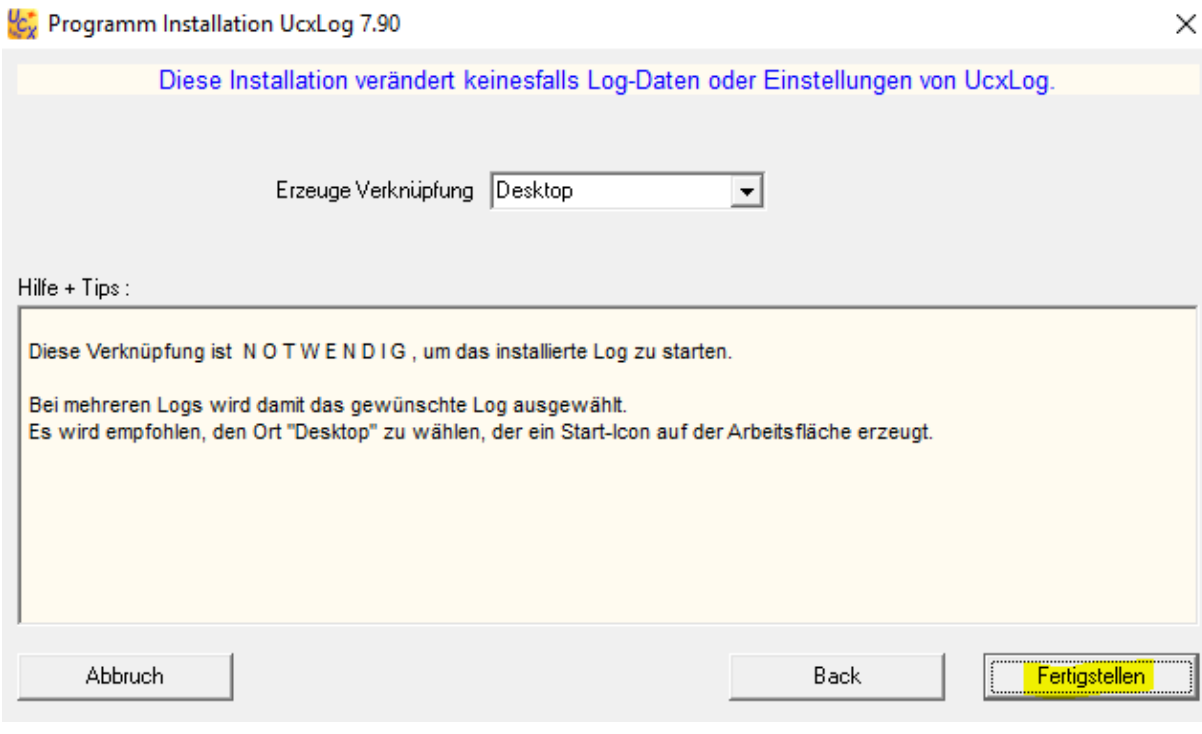

#### 11. Installation mit "Fertig" abschließen:

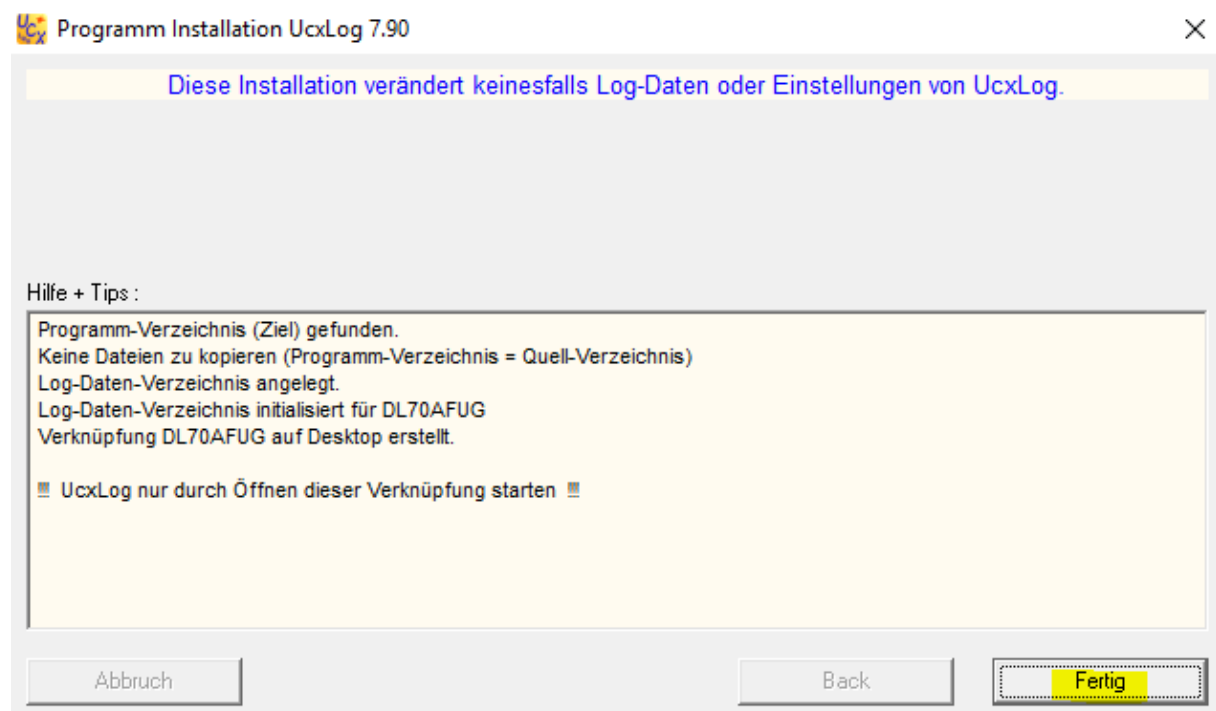

12. Auf dem Desktop befindet sich jetzt ein Icon mit Deinem Rufzeichen. Damit kann UCXLog gestartet werden. Beim ersten Start ist die Lizenzvereinbarung zu akzeptieren:

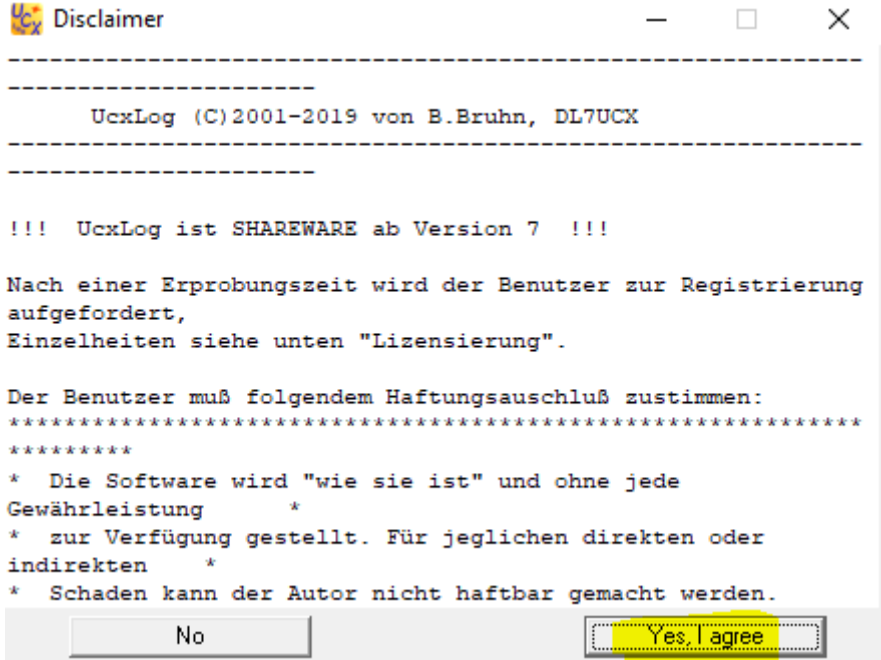

13. Im nächsten Schritt ist das Backup Verzeichnis festzulegen, welches sich am besten auf einem externen Laufwerk wie ein USB Stick befindet:

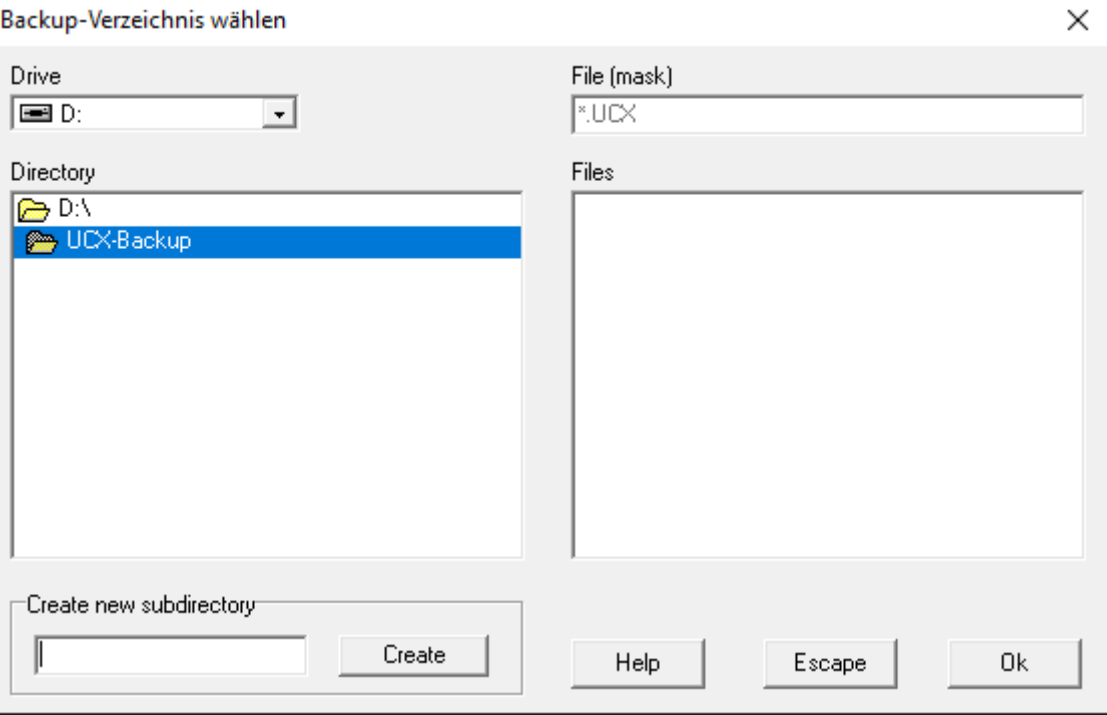

14. Danach komplettiert man die Angaben zur eigenen Station:

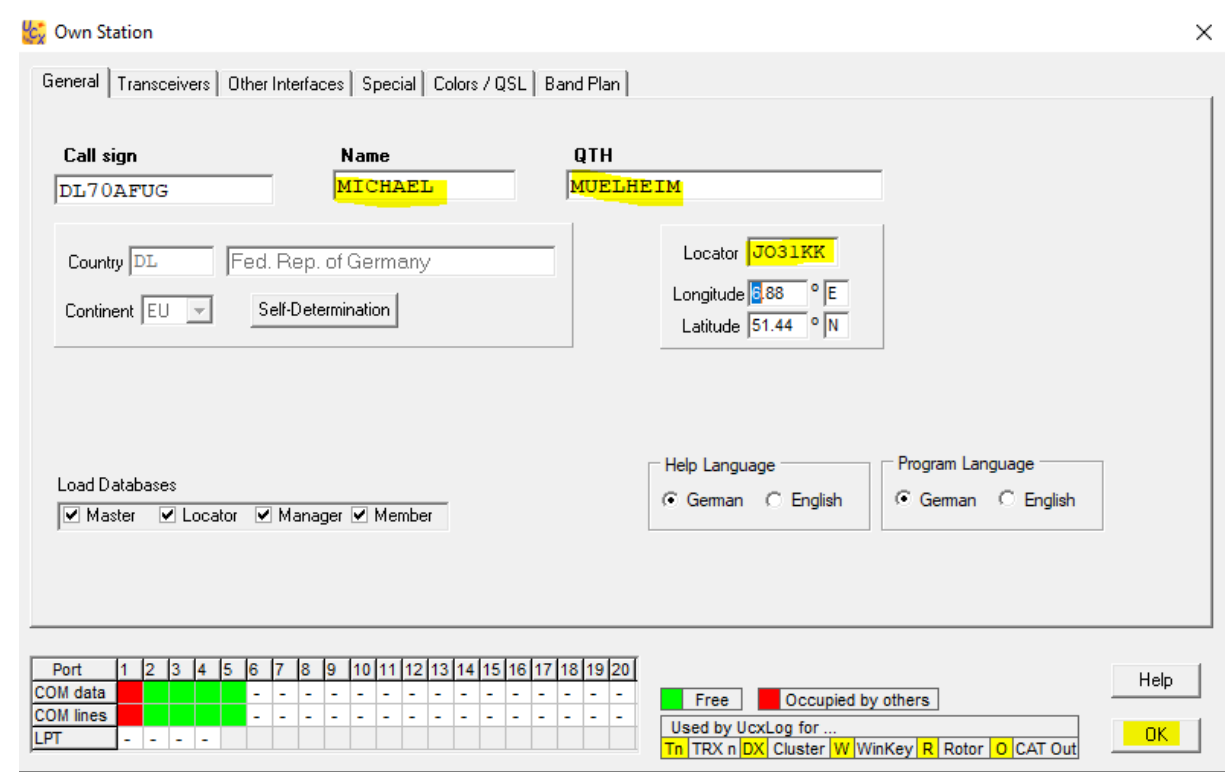

15. Der nächste Schritt ist das Einrichten eines Contests, das wird in einem getrennten Dokument beschrieben.